# **คู่มือการใช้งานระบบ info.go.th สำหรับรายงานผลการดำเนินการตามพระราชบัญญัติ การปฏิบัติราชการทางอิเล็กทรอนิกส์ พ.ศ. 2565**

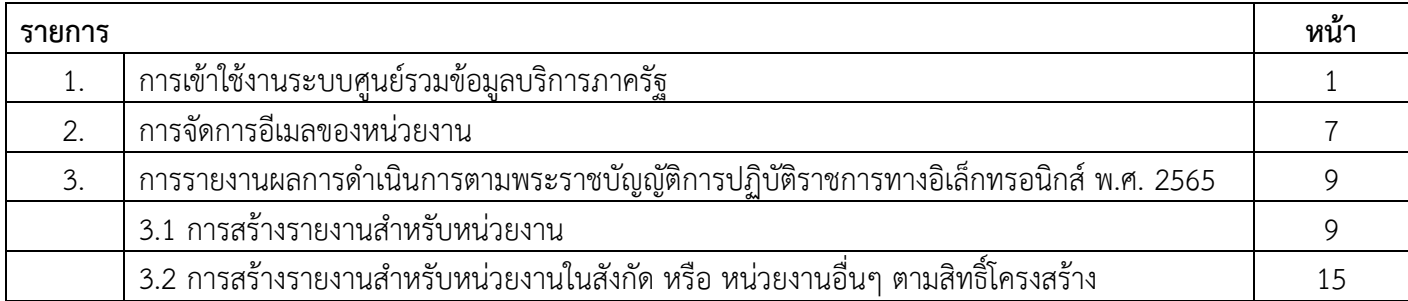

#### **การเข้าใช้งานระบบศูนย์รวมข้อมูลบริการภาครัฐ**

#### 1) การเข้าใช้งานระบบ (กรณีมีบัญชี Digital ID)

้ผู้ดูแลระบบที่เข้าใช้งานระบบ info สามารถเข้าได้ที่ <u><https://admin.info.go.th/backend></u> จากนั้นกดที่ปุ่ม "เข้าสู่ ระบบ" ระบบจะนำทางไปยังระบบจัดการข้อมูล โดยกรณีผู้ดูแลระบบ **มีบัญชีผู้ใช้Digital ID** ที่ใช้กับระบบ CITIZENinfo เดิม สามารถใช้บัญชีดังกล่าว Login เข้าสู่ระบบ info ได้ทันที

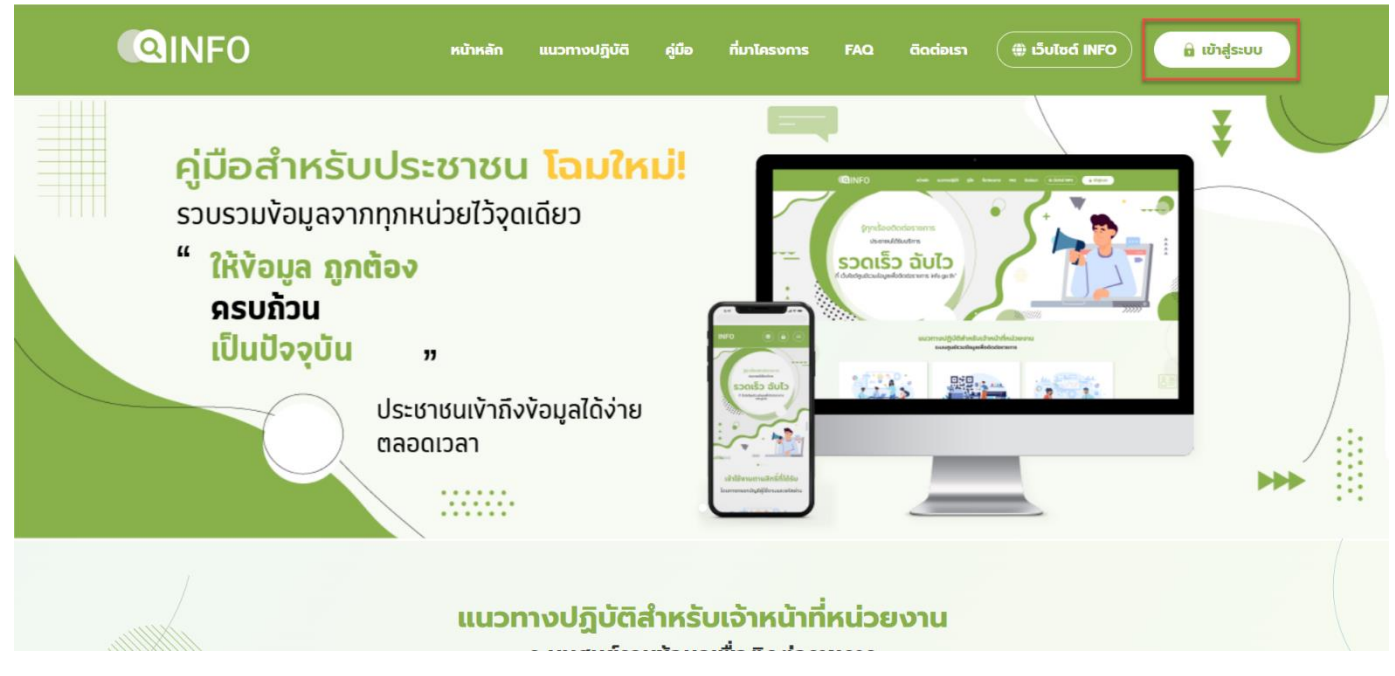

เมื่อผู้ดูแลระบบกดปุ่มเข้าสู่ระบบแล้วกดที่ "Digital ID" จากนั้นกรอกบัญชีผู้ใช้ และ รหัสผ่าน เพื่อเข้าสู่ระบบจัดการ ข้อมูล

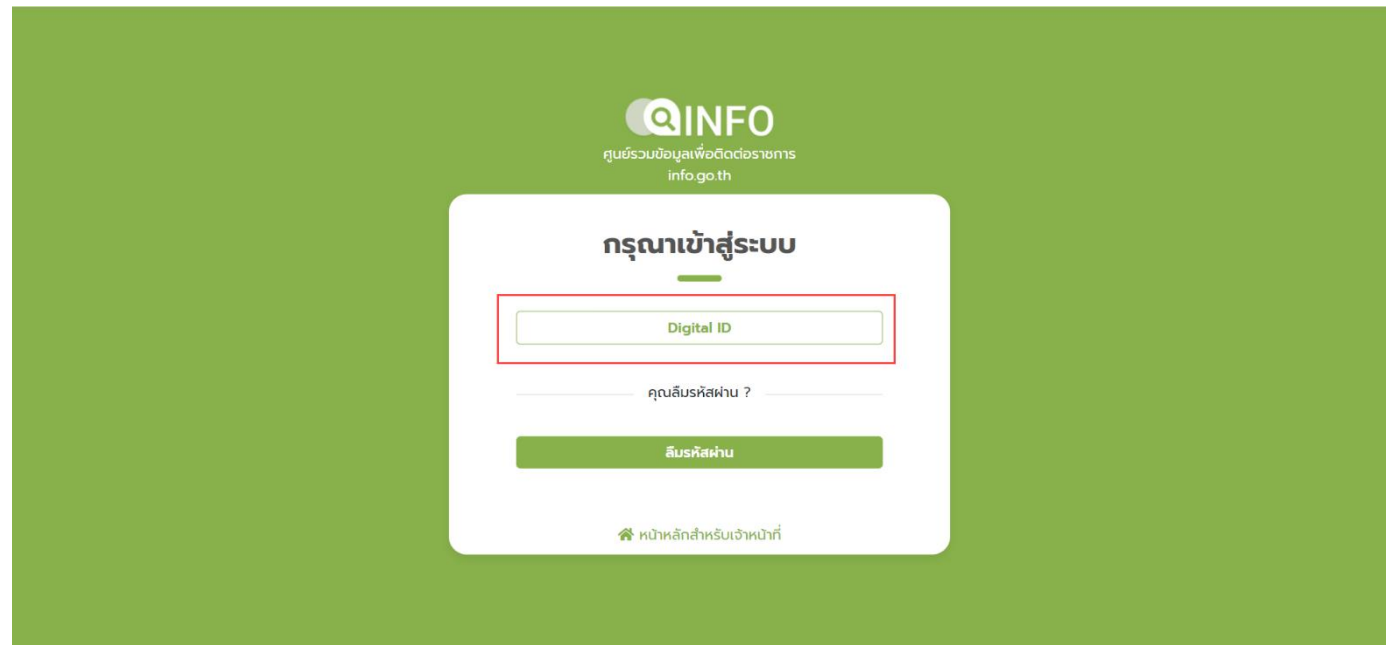

เมื่อกรอกบัญชีผู้ใช้ และ รหัสผ่านแล้ว ระบบจะแสดงหน้าจอการยินยอมให้ใช้ข้อมูลที่เป็น Policy ของระบบ Digital ID ขึ้นให้ผู้ดูแลระบบกด "ยินยอม" จึงจะสามารถเข้าระบบได้ หากผู้ดูแลระบบกด "ไม่ยินยอม" จะไม่สามารถเข้าใช้งานระบบได้

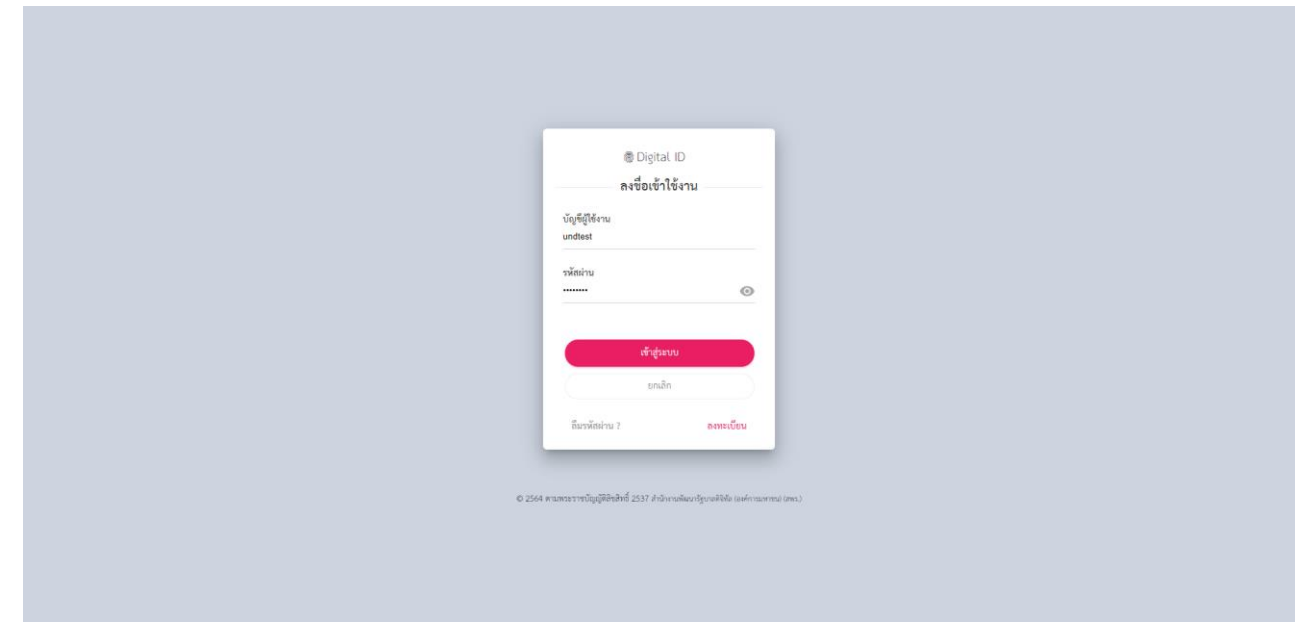

2) การเข้าใช้งานครั้งแรก (ยังไม่มีบัญชี Digital ID)

ผู้ใช้งานที่เข้าใช้งานระบบ info **ยังไม่มีมีบัญชีผู้ใช้Digital ID** ให้ทำการสมัครบัญชีผู้ใช้งาน Digital ID ที่เว็บไซต์ <https://connect.egov.go.th/> โดยในการสมัครสมาชิก ผู้ใช้จะต้องทำการกรอกข้อมูลส่วนบุคคล ดังนี้

- ชื่อ นามสกุล
- เลขบัตรประจำตัวประชาชน
- เบอร์โทรศัพท์มือถือ
- ชื่อบัญชีผู้ใช้(Username)
- กำหนดและยืนยันรหัสผ่าน

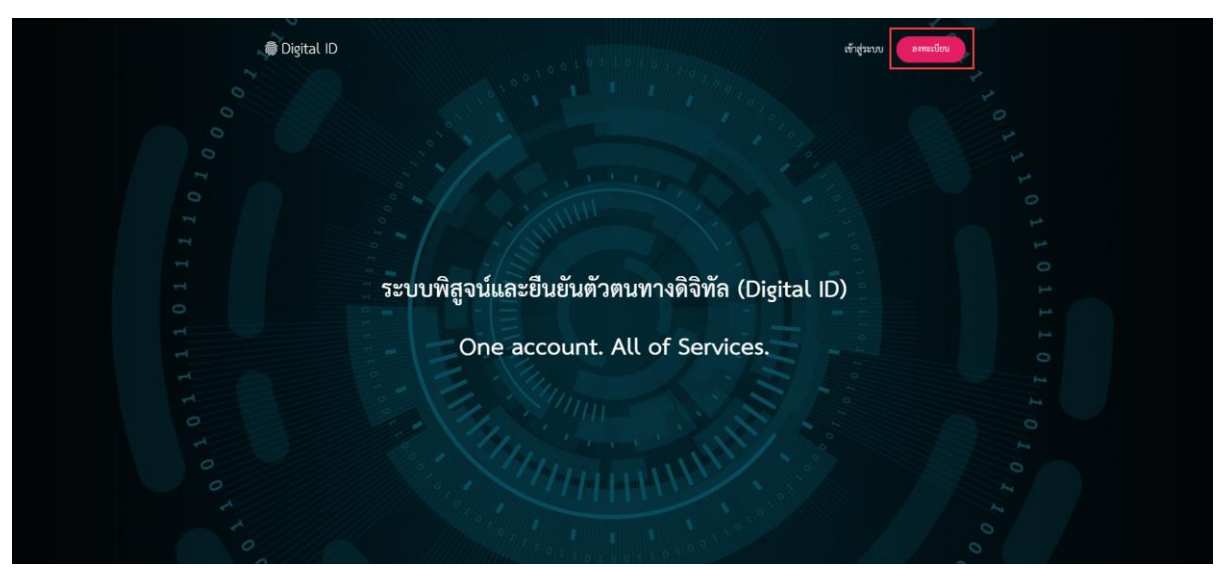

เมื่อผู้ดูแลระบบทำการลงทะเบียนที่ Digital ID เรียบร้อยแล้วสามารถเข้าระบบจัดการข้อมูลได้ที่ <https://admin.info.go.th/backend> จากนั้นกดที่ปุ่ม "เข้าสู่ระบบ" ระบบจะนำทางไปยังระบบจัดการข้อมูล

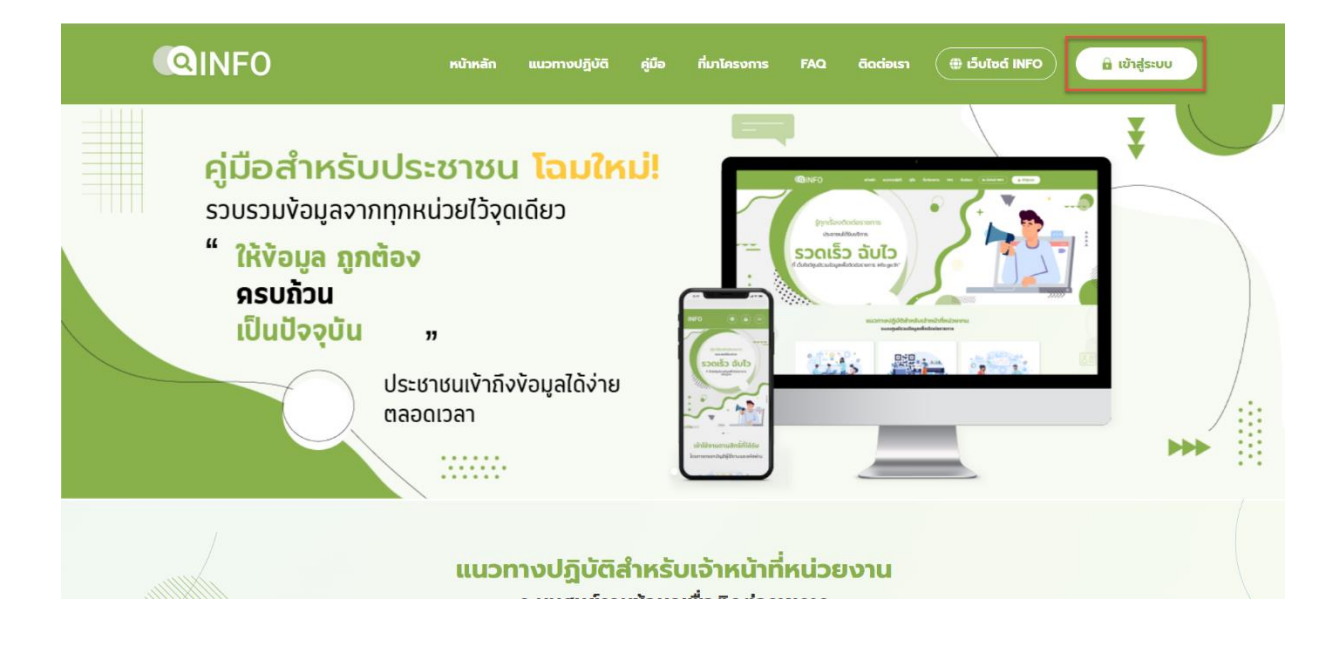

เมื่อผู้ดูแลระบบกดปุ่มเข้าสู่ระบบแล้วกดที่ "Digital ID" จากนั้นกรอกบัญชีผู้ใช้ Digital ID ที่ได้ทำการลงทะเบียนไป

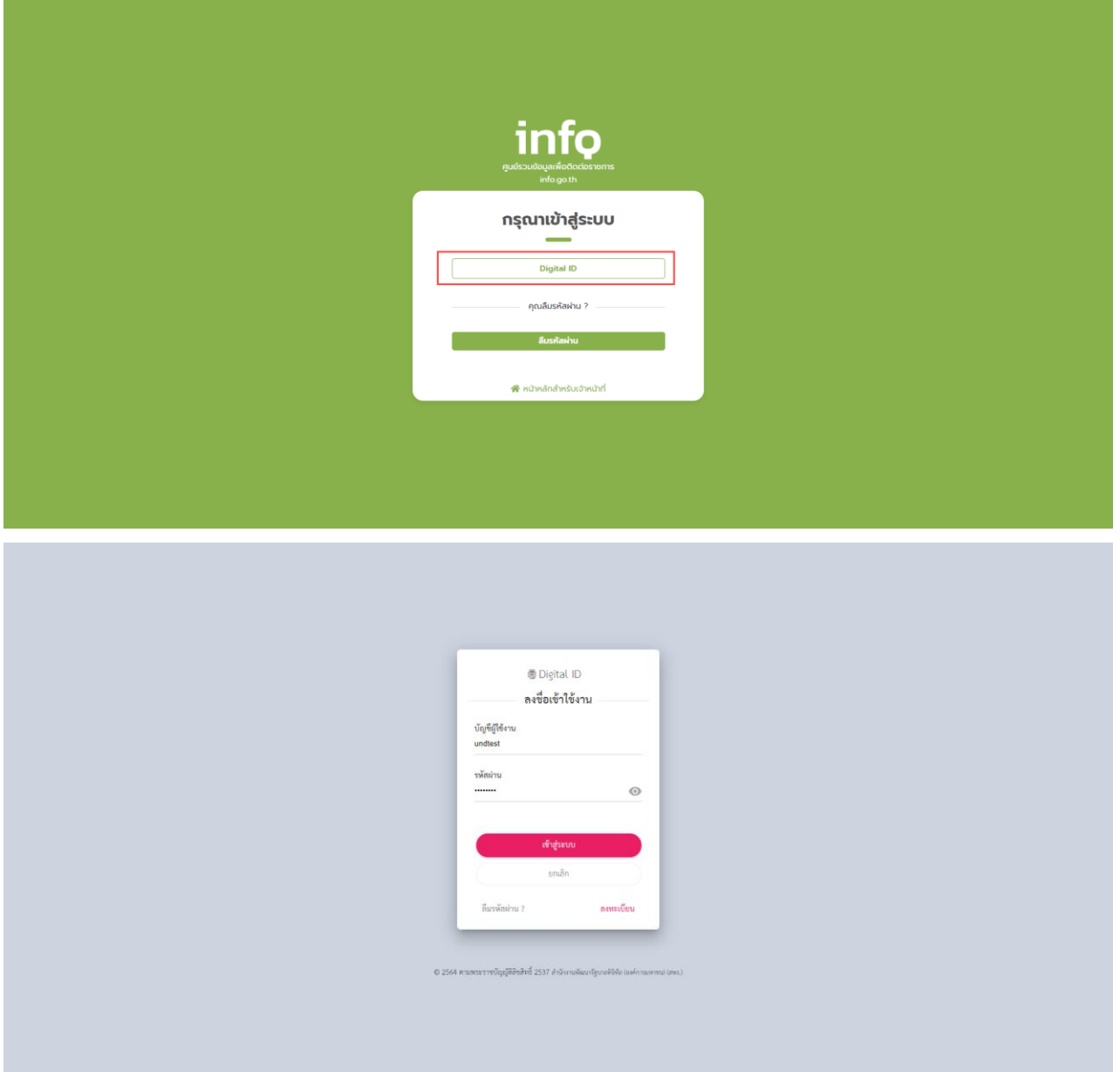

เมื่อกรอกบัญชีผู้ใช้งาน Digital ID ที่ได้ทำการลงทะเบียนไปแล้ว ระบบจะมองเป็นการเข้าใช้งานครั้งแรก โดยระบบจะ แสดงหน้าจอการยืนยันตัวตนขึ้น ในส่วนนี้ผู้ดูแลระบบสามารถทำการขอรับรหัส Token เพื่อยืนยันการเข้าใช้งานตามสิทธิ์ที่ได้รับ ได้ ดังนี้

- เจ้าหน้าที่ส่วนกลาง ติดต่อขอรับ Token ที่ DGA Contact Center
- เจ้าหน้าที่หน่วยงาน/ จุดบริการ ติดต่อขอรับ Token ที่เจ้าหน้าที่ส่วนกลางต้นสังกัด

เมื่อผู้ดูแลระบบติดต่อขอรับ Token เพื่อยืนยันสิทธิ์ได้แล้วนำ Token ที่ได้รับกรอกเพื่อยืนยันตัวตนที่ระบบจากนั้นกดปุ่ม "ยืนยัน"

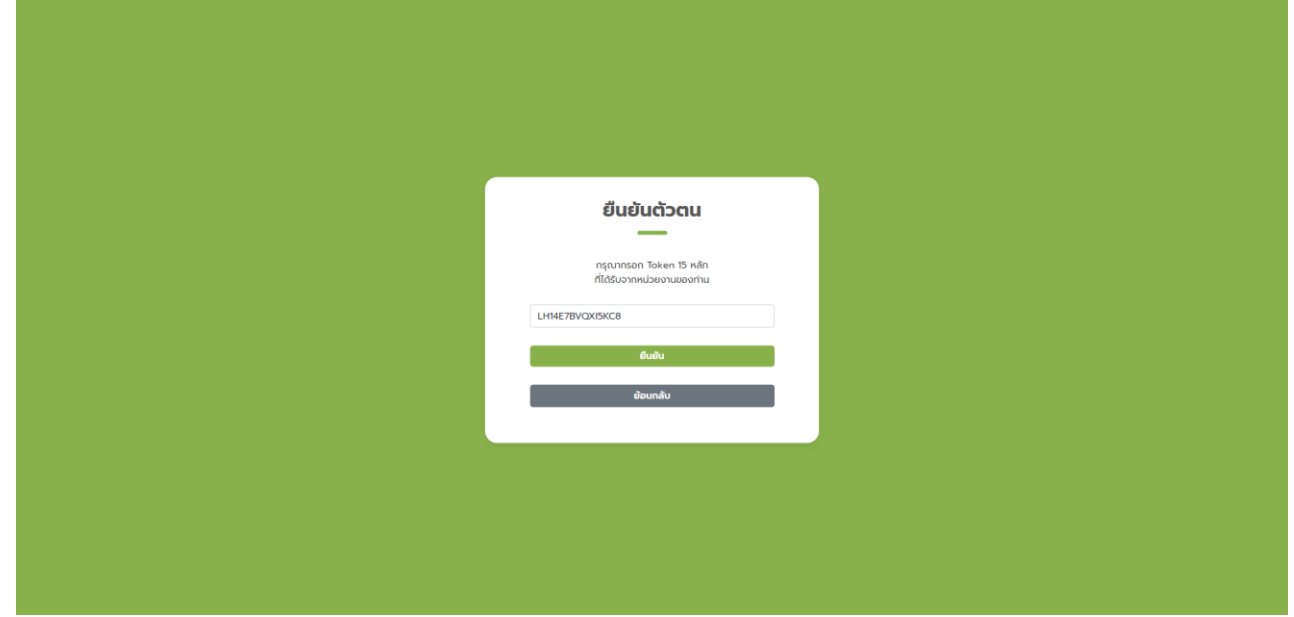

ระบบจะกลับไปยังหน้าเว็บไซต์สำหรับเจ้าหน้าที่อีกครั้งผู้ดูแลระบบกดปุ่ม "เข้าสู่ระบบ" และทำการ login ด้วย Digital ID อีกครั้ง ผู้ดูแลระบบจึงสามารถเข้าระบบจัดการข้อมูลได้ (หาก Token หรือ สิทธิ์ที่ได้รับไม่ถูกต้อง กรุณาติดต่อเจ้าหน้าที่ ส่วนกลางต้นสังกัด)

#### **การจัดการอีเมลของหน่วยงาน**

เป็นส่วนสำหรับให้หน่วยงานเจ้าของข้อมูลใส่รายละเอียดข้อมูลอีเมล **โดยผู้มีสิทธิ์ในการจัดการรายละเอียดของ หน่วยงาน** จะสามารถเพิ่มอีเมลเพื่อแสดงผลที่หน้ารายละเอียดหน่วยงานบนเว็บไซต์ info.go.th โดยมีอีเมลทั้งหมด 3 ประเภท ได้แก่

- 1) อีเมลสำหรับประชาชนติดต่อ: เป็นอีเมลที่ไว้สำหรับให้ประชาชนสามารถติดต่อกับหน่วยงานได้
- 2) อีเมลที่ลงทะเบียนกับ สพร.: เป็นอีเมลของหน่วยงานที่ได้ทำการลงทะเบียนกับ สพร. ไว้ โดยสามารถตรวจสอบ การลงทะเบียนอีเมลได้ที่ [https://www.dga.or.th/document-sharing/dga-](https://www.dga.or.th/document-sharing/dga-3263/govern)3263/govern ment-email/
- 3) อีเมลสำหรับรับคำร้อง: เป็นอีเมลสำหรับรับคำร้องเรียนต่างๆ

ในทั้ง 3 อีเมลสามารถใส่ข้อมูลได้โดยเข้าระบบ Info และไปที่เมนูหน่วยงานและโครงสร้างจากนั้นเลือก > เมนูจัดการ หน่วยงาน

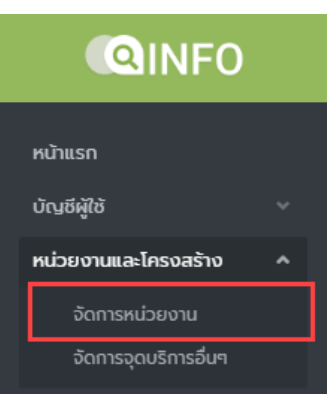

เมื่อกดเลือกเมนูจัดการหน่วยงานแล้วระบบจะแสดงหน้ารายการหน่วยงานขึ้น โดยสามารถค้นหาหน่วยงานที่ต้องการ แก้ไขรายะเอียดจากนั้นกด > แก้ไข

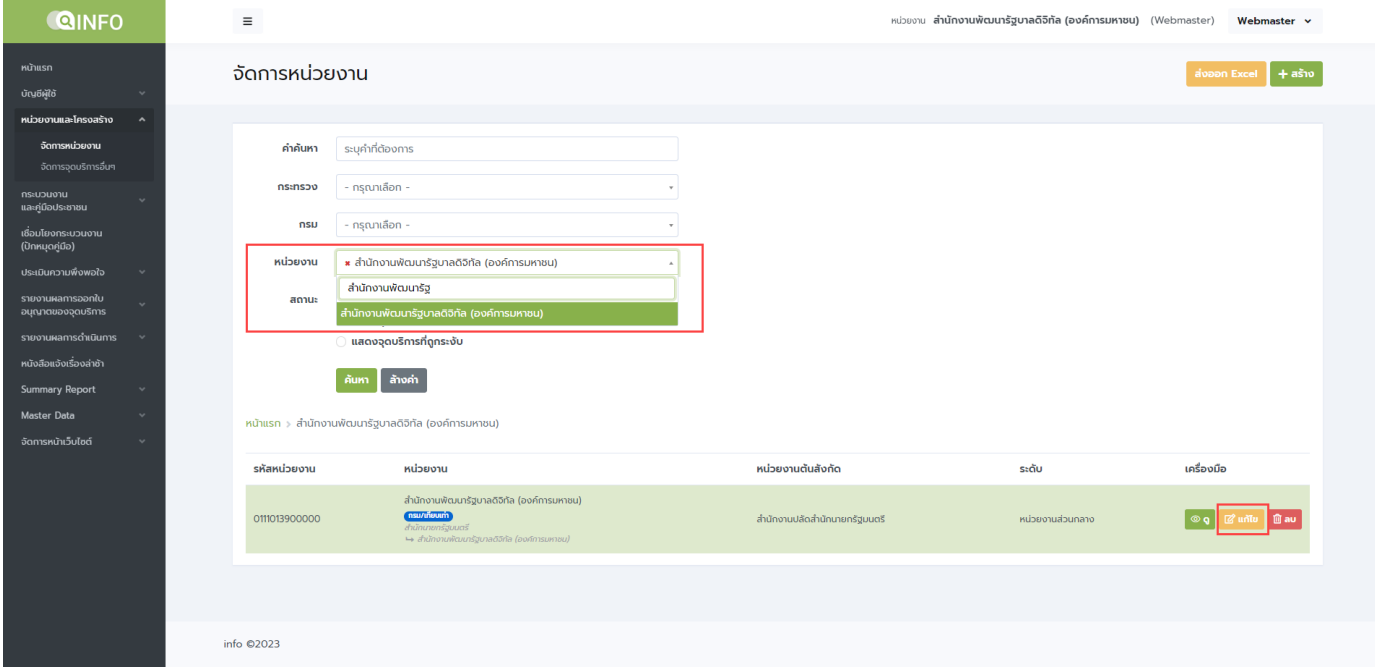

เมื่อกดแก้ไขแล้วระบบจะแสดงรายละเอียดข้อมูลหน่วยงานขึ้น โดยจะมีส่วนของอีเมลให้กรอกอีเมลตามประเภท

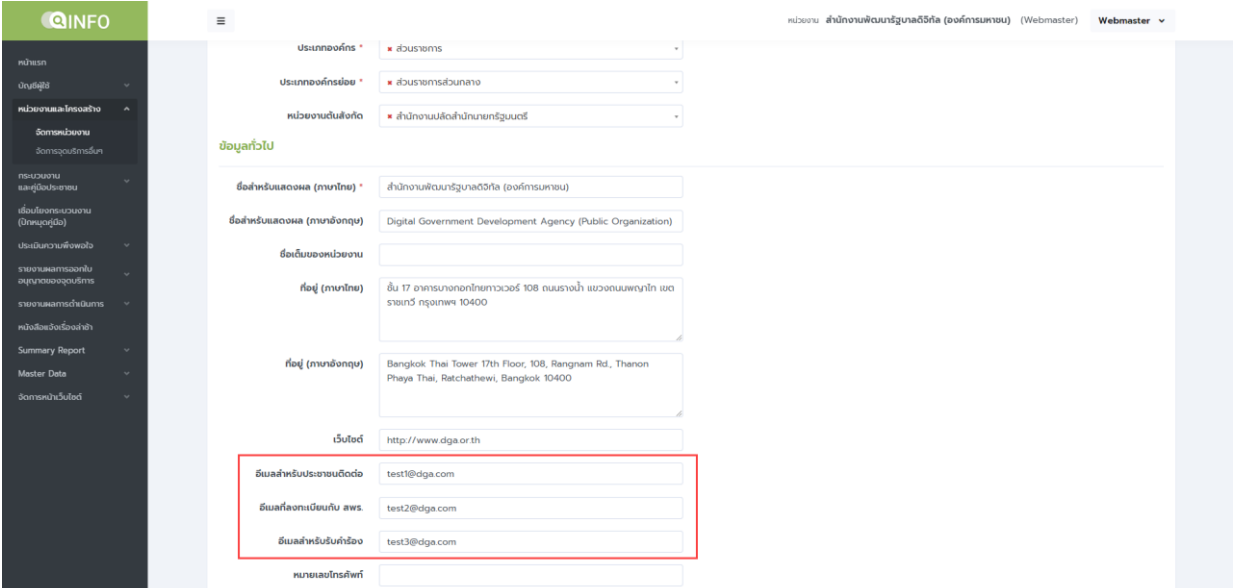

เมื่อกรอกข้อมูลอีเมลเรียบร้อยแล้วกดบันทึกข้อมูลอีเมลจะถูกแสดงผลบนเว็บไซต์ info.go.th ในหน้าของหน่วยงาน

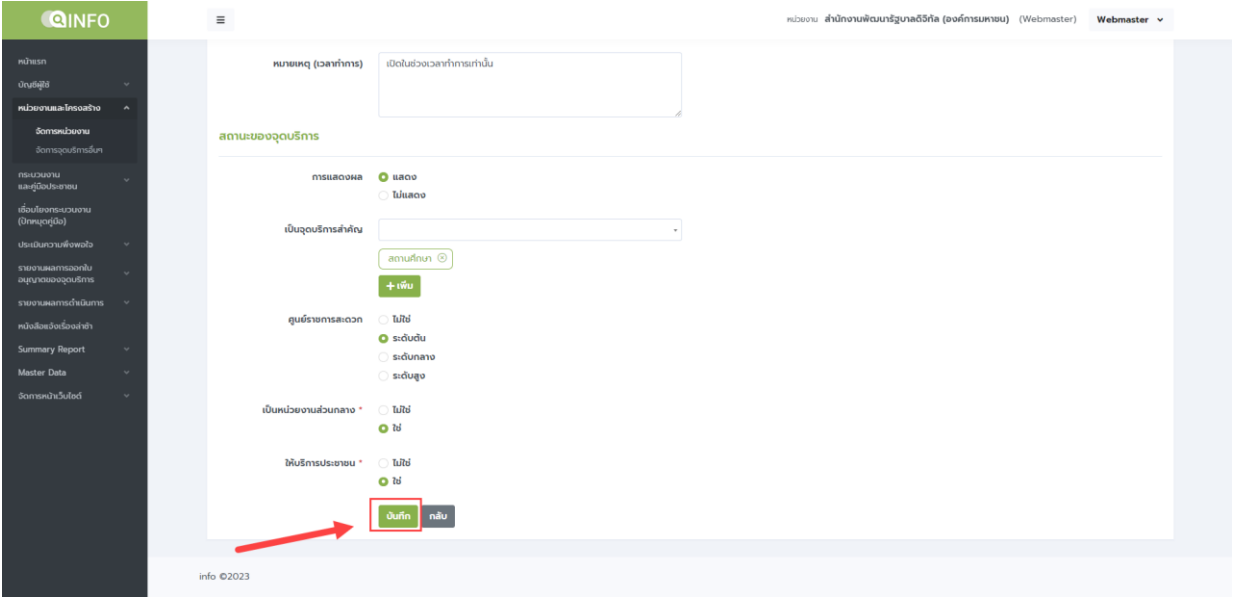

## **การรายงานผลการดำเนินการ ตามพระราชบัญญัติการปฏิบัติราชการทางอิเล็กทรอนิกส์ พ.ศ. 2565**

1) การสร้างรายงานสำหรับหน่วยงาน

สำหรับผู้ได้รับสิทธิ์ในการจัดการแบบฟอร์มรายงานผลการดำเนินการตามพระราชบัญญัติการปฏิบัติราชการทาง อิเล็กทรอนิกส์ พ.ศ. 2565 สามารถสร้างแบบฟอร์มรายงานได้ที่เมนูรายงานผลการดำเนินการ > การปฏิบัติราชการทาง อิเล็กทรอนิกส์

เมื่อเลือกเมนูการปฏิบัติราชการทางอิเล็กทรอนิกส์ แล้วระบบจะแสดงรายการหน่วยงานขึ้นโดยสามารถสร้าง รายงานได้ โดยกดปุ่ม +รายงาน

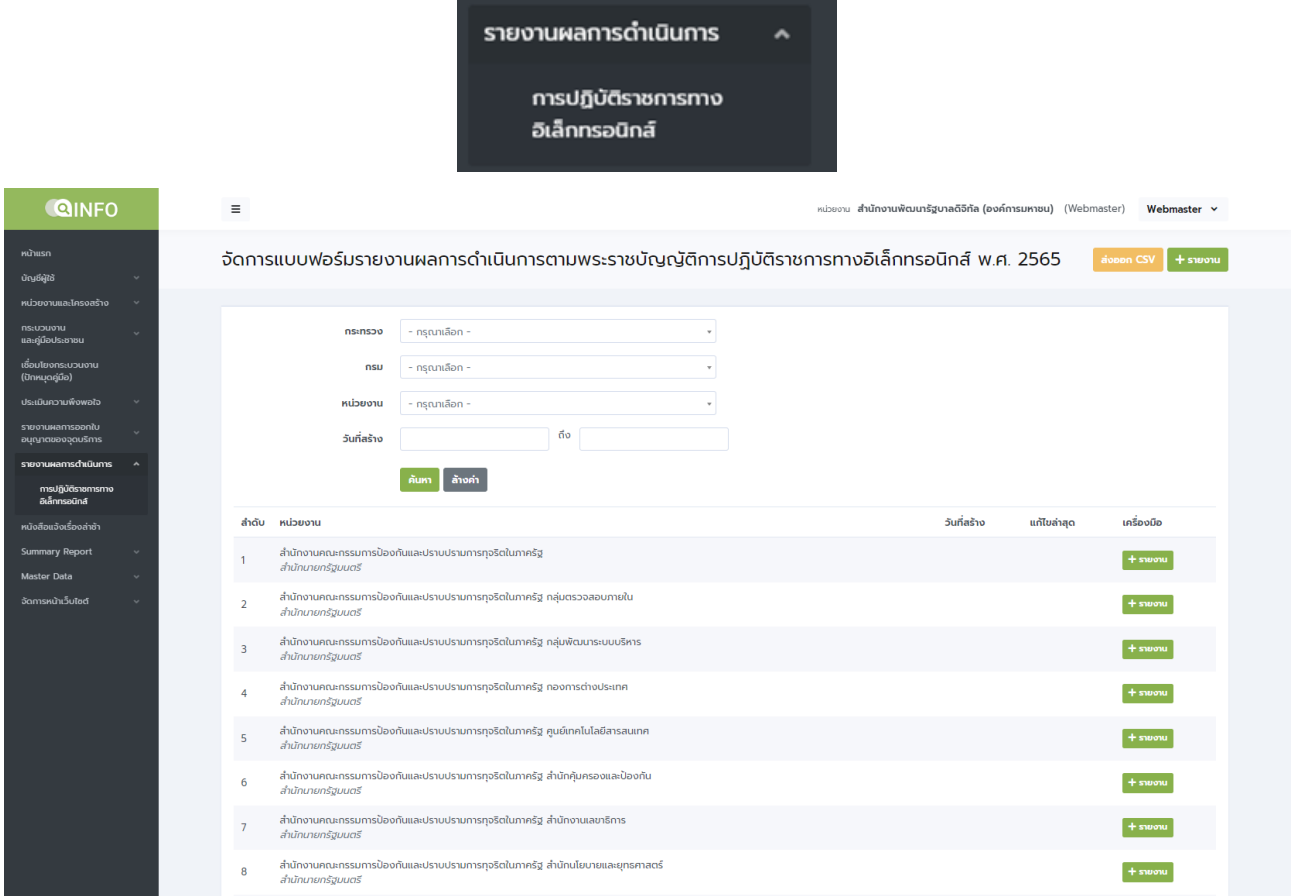

จากนั้นระบบจะแสดงแบบฟอร์มรายงานผลการดำเนินการตามพระราชบัญญัติการปฏิบัติราชการทาง อิเล็กทรอนิกส์ พ.ศ. 2565 ดังนี้

1.1 ประกาศ เรื่อง ช่องทางอิเล็กทรอนิกส์สำหรับประชาชนติดต่อหน่วยงานตามมาตรา 10 ให้หน่วยงาน ดำเนินการ ดังนี้

1.1.1 อัปโหลดไฟล์ประกาศ เรื่อง ช่องทางอิเล็กทรอนิกส์สำหรับประชาชนติดต่อหน่วยงาน

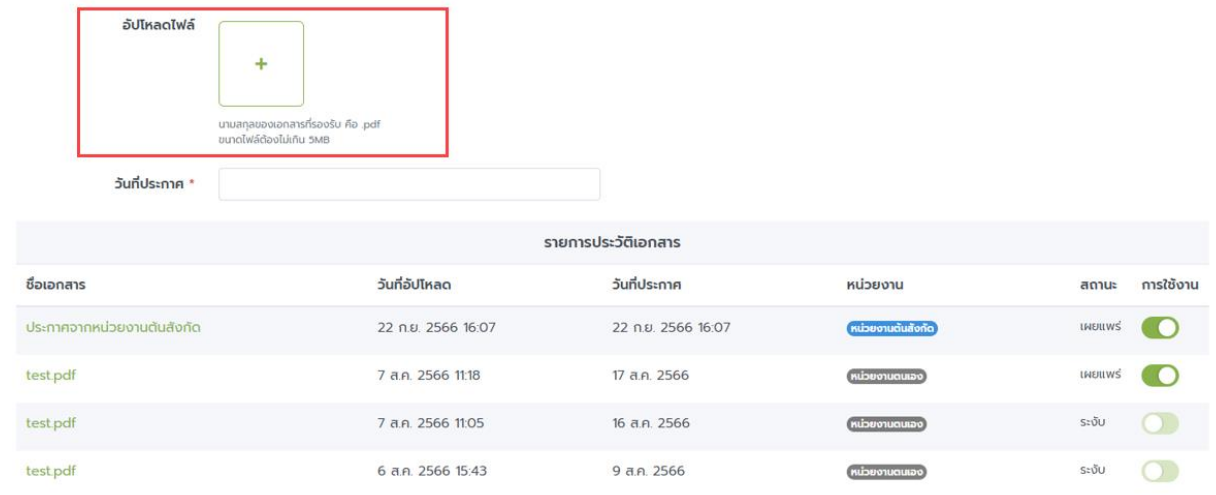

# 1.1.2 ระบุวันที่ประกาศ ตามที่ระบุในไฟล์ประกาศ

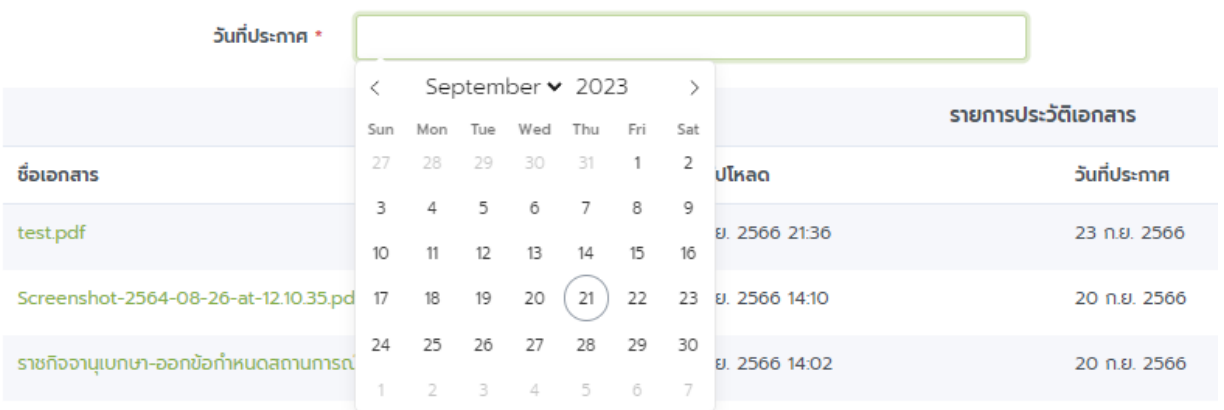

1.1.3 ระบุสถานะของการเผยแพร่ประกาศ โดยเลื่อน เปิด-ปิด ที่หัวข้อการใช้งานในคอลัมน์ขวาสุดของ ตารางรายการประวัติเอกสาร (สามารถอัปโหลดไฟล์ใหม่ได้เสมอ โดยเลื่อนปิดไฟล์เก่าที่ไม่ ต้องการเผยแพร่)

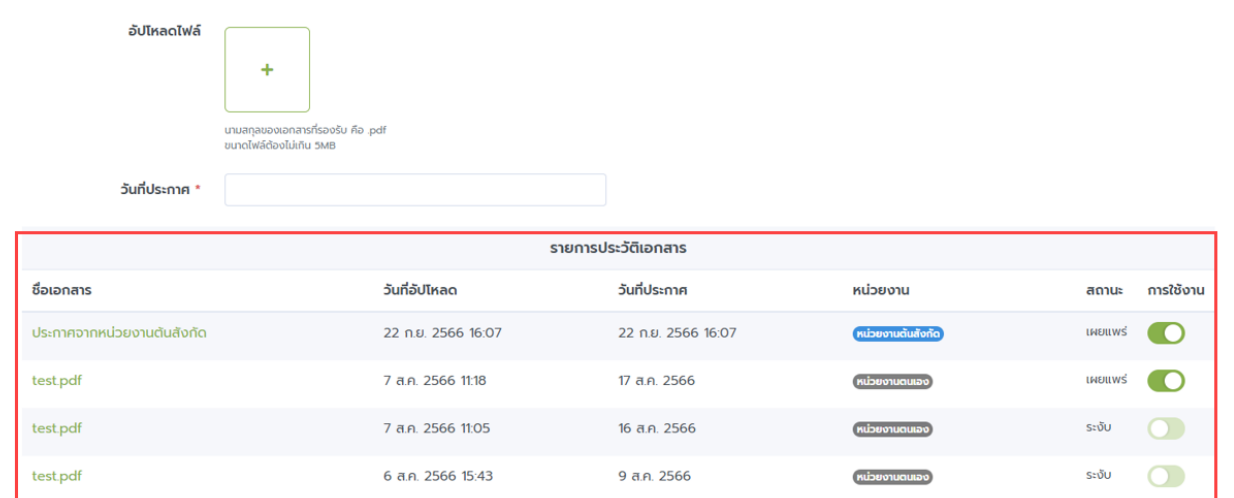

1.1.4 ตั้งค่าการประกาศสำหรับหน่วยงานตนเองหรือหน่วยงานภายใต้สังกัด : เมื่อเลือก "สำหรับ หน่วยงานตนเอง" ไฟล์ที่อัปโหลดจะแสดงผลแก่ประชาชนเฉพาะในหน้าหน่วยงานของตนเอง และเมื่อเลือก "สำหรับหน่วยงานภายใต้สังกัดทุกสาขา" ไฟล์ที่อัปโหลดจะแสดงผลให้กับ หน่วยงานภายใต้สังกัดทุกหน่วย ทั้งหน้าเว็บไซต์และระบบจัดการ

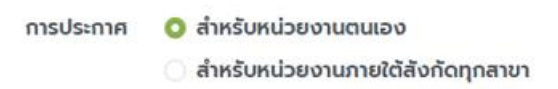

- 1.2 ประกาศ เรื่อง วิธีการแสดงใบอนุญาตโดยวิธีการทางอิเล็กทรอนิกส์ตามมาตรา 13(1)
	- 1.2.1 แจ้งสถานะว่าหน่วยงานมีใบอนุญาตตามมาตรา 13 (1) หรือไม่ (หากมีกรุณาแจ้งรายละเอียดใน ลำดับถัดไป หากไม่มีสามารถข้ามไปสู่การแจ้งข้อมูลการจัดทำคำสั่งฯ ตามมาตรา 16 ได้เลย)

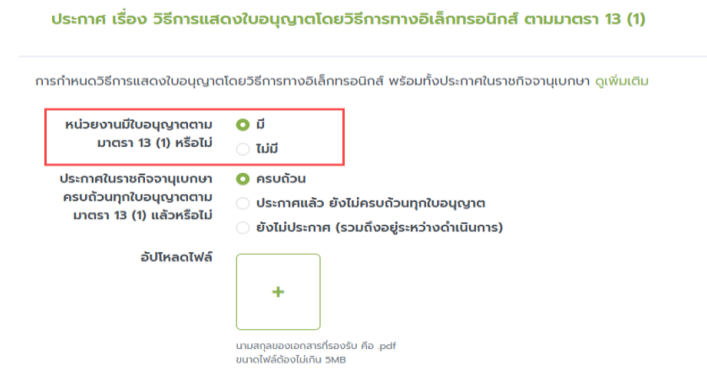

1.2.2 แจ้งสถานะว่าประกาศดังกล่าวได้ลงประกาศในราชกิจจานุเบกษาแล้วหรือไม่

้ประกาศ เรื่อง วิธีการแสดงใบอนุญาตโดยวิธีการทางอิเล็กทรอนิกส์ ตามมาตรา 13 (1)

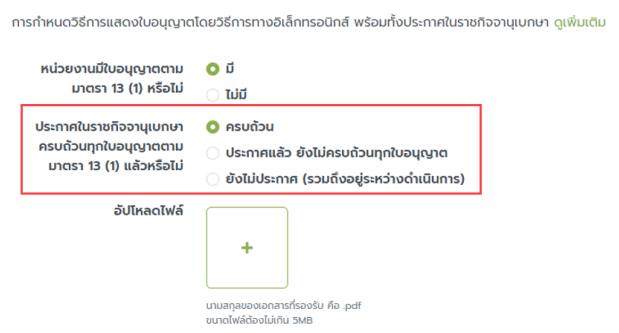

1.2.3 อัปโหลดไฟล์ประกาศ เรื่อง วิธีการแสดงใบอนุญาตโดยวิธีการทางอิเล็กทรอนิกส์

ประกาศ เรื่อง วิธีการแสดงใบอนุญาตโดยวิธีการทางอิเล็กทรอนิกส์ ตามมาตรา 13 (1)

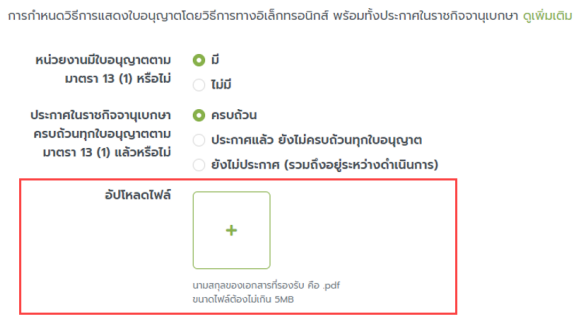

## 1.2.4 ระบุวันที่ประกาศในราชกิจจานุเบกษา

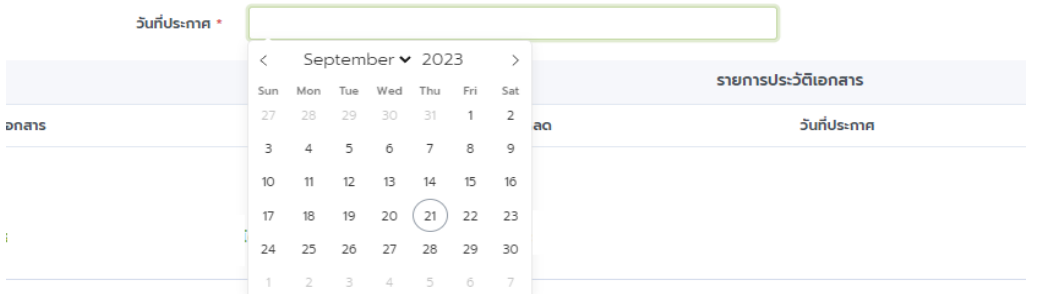

1.2.5 ระบุสถานะของการเผยแพร่ประกาศ โดยเลื่อน เปิด-ปิด ที่หัวข้อการใช้งานในคอลัมน์ขวาสุดของ ตารางรายการประวัติเอกสาร (สามารถอัปโหลดไฟล์ใหม่ได้เสมอ โดยเลื่อนปิดไฟล์เก่าที่ไม่ ต้องการเผยแพร่)

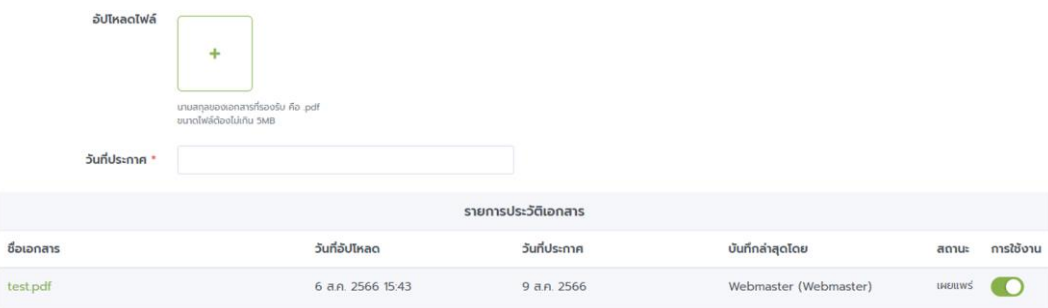

## 1.2.6 กรอกข้อมูล link ที่แสดงการเผยแพร่ประกาศตามมาตรา 13(1) ในราชกิจจานุเบกษา

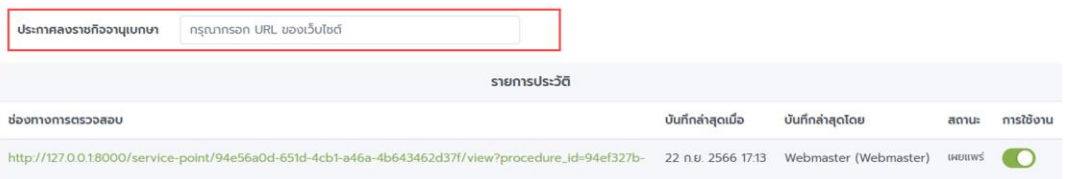

1.2.7 ระบุสถานะของการเผยแพร่โดยเลื่อน เปิด-ปิด ที่หัวข้อการใช้งานในคอลัมน์ขวาสุดของตาราง รายการประวัติ(สามารถระบุ link ใหม่ได้เสมอ โดยเลื่อนปิด link เก่าที่ไม่ต้องการเผยแพร่

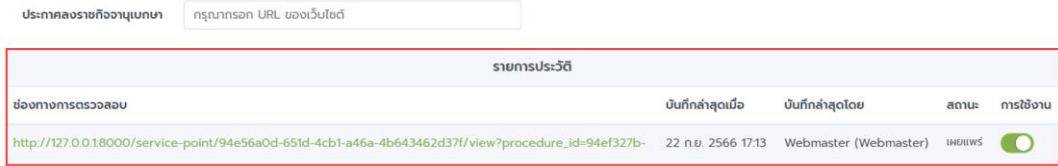

1.2.8 ระบุข้อมูลช่องทางการเปิดเผยข้อมูลการอนุญาต ตามมาตรา 13 (2) โดย 1.2.8.1 กรอกข้อมูลชื่อใบอนุญาต

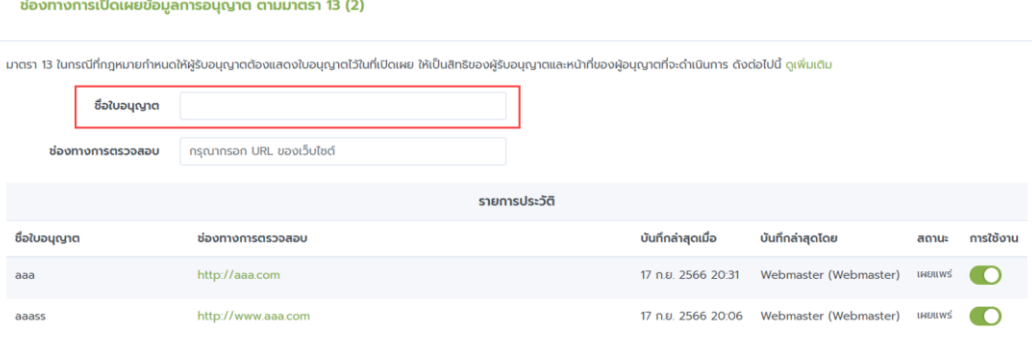

#### 1.2.8.2 กรอก link ช่องทางการตรวจสอบใบอนุญาตดังกล่าว

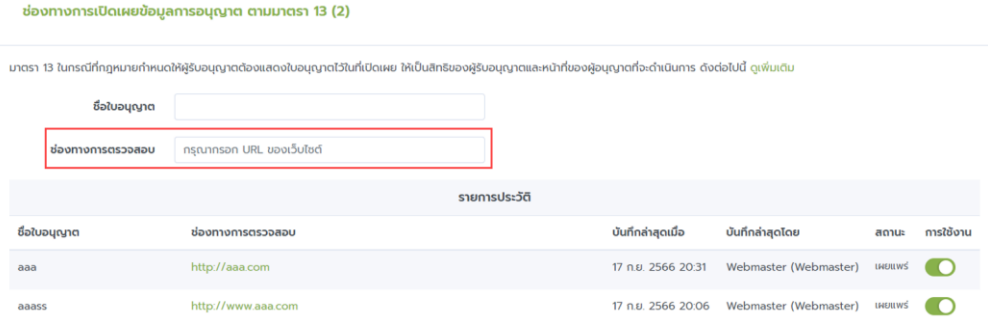

1.3 คำสั่ง เรื่อง ระบบสำหรับการปฏิบัติหน้าที่โดยวิธีการทางอิเล็กทรอนิกส์ตามมาตรา 16 1.3.1 อัปโหลดไฟล์คำสั่ง เรื่อง ระบบสำหรับการปฏิบัติหน้าที่โดยวิธีการทางอิเล็กทรอนิกส์

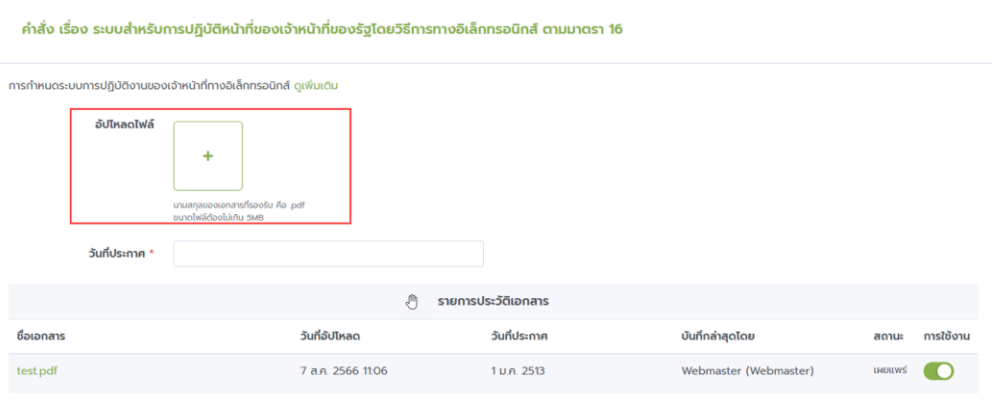

# 1.3.2 ระบุวันที่คำสั่งมีผลใช้บังคับ ตามที่ระบุในไฟล์คำสั่ง

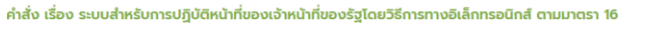

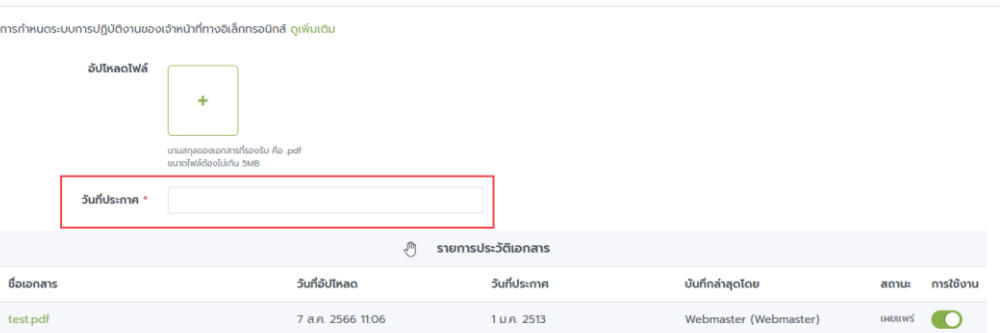

1.3.3 ระบุสถานะของการเผยแพร่ไฟล์ โดยเลื่อน เปิด-ปิด ที่หัวข้อการใช้งานในคอลัมน์ขวาสุดของ ตารางรายการประวัติเอกสาร (สามารถอัปโหลดไฟล์ใหม่ได้เสมอ โดยเลื่อนปิดไฟล์เก่าที่ไม่ ต้องการเผยแพร่)

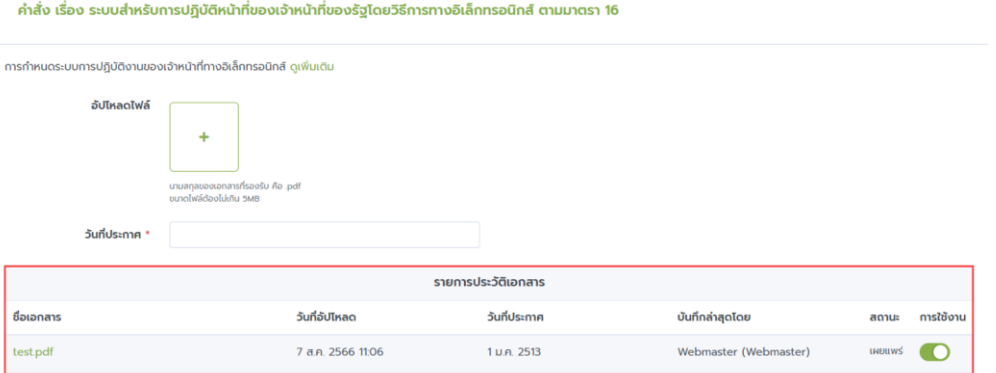

## 1.4 ปัญหาอุปสรรคในการดำเนินการตามพระราชบัญญัติฯ หรือการให้บริการทางอิเล็กทรอนิกส์ 1.4.1 เลือกประเภทของปัญหาที่สำคัญลำดับที่ 1 2 และ 3

ปัญหาอุปสรรคในการดำเนินการตามพระราชบัญญัติฯ หรือการให้บริการทางอิเล็กทรอนิกส์

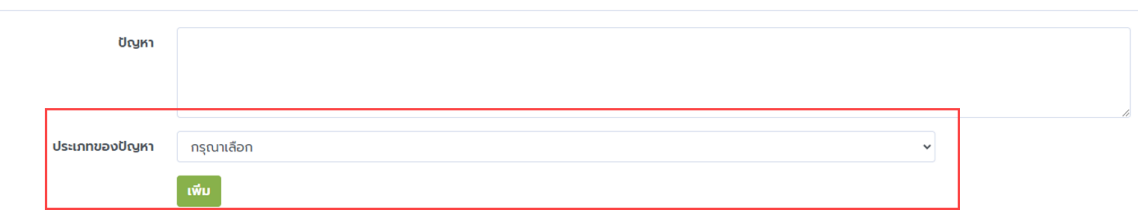

## 1.4.2 อธิบายรายละเอียดของปัญหา (ถ้ามี)

ปัญหาอุปสรรคในการดำเนินการตามพระราชบัญญัติฯ หรือการให้บริการทางอิเล็กทรอนิกส์

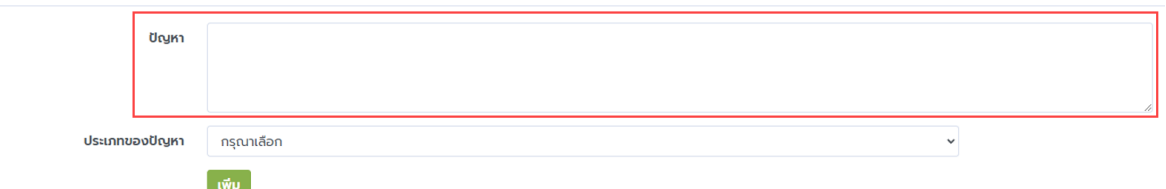

เมื่อกรอกข้อมูลแล้วกดปุ่มบันทึกบริเวณด้านล่างสุดทุกครั้งเพื่อให้หน้าเว็บไซต์เผยแพร่ข้อมูลของ

#### หน่วยงาน

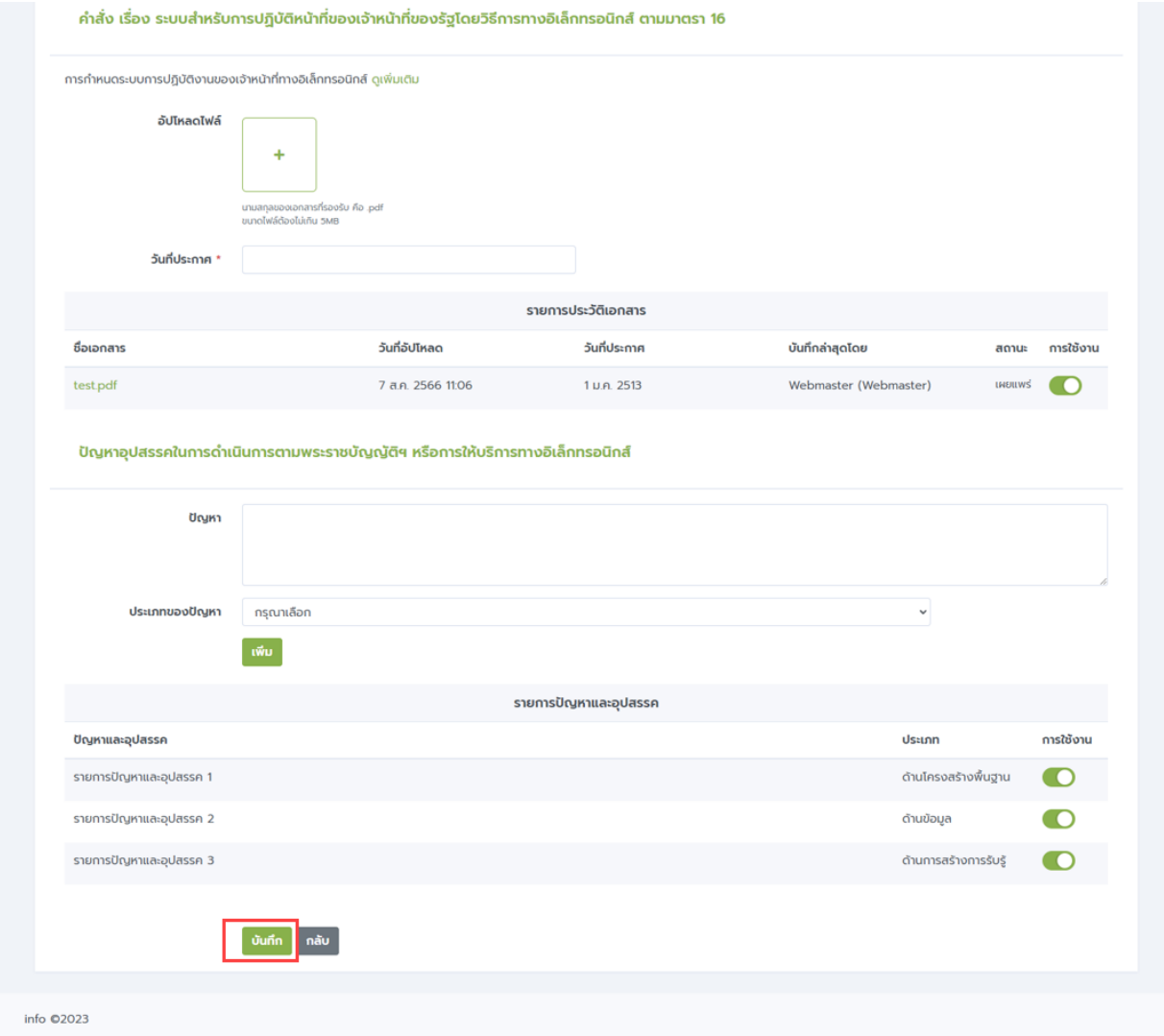

2) การสร้างรายงานสำหรับหน่วยงานในสังกัด หรือ หน่วยงานอื่นๆ ตามสิทธิ์โครงสร้าง

สำหรับผู้ได้รับสิทธิ์ในการจัดการแบบฟอร์มรายงานผลการดำเนินการตามพระราชบัญญัติการปฏิบัติราชการทาง อิเล็กทรอนิกส์ พ.ศ. 2565 ให้กับหน่วยงานในสังกัดหรือ หน่วยงานอื่นๆ ตามสิทธิ์โครงสร้าง สามารถดำเนินการได้โดยไปที่เมนู รายงานผลการดำเนินการ > การปฏิบัติราชการทางอิเล็กทรอนิกส์

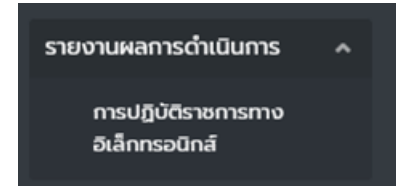

เมื่อกดการปฏิบัติราชการทางอิเล็กทรอนิกส์แล้วระบบจะแสดงรายการหน่วยงาน ให้ค้นหาหน่วยงานที่ต้องการจากนั้น ระบบจะแสดงรายการที่ค้นหาให้ทำการ กดปุ่ม +รายงาน

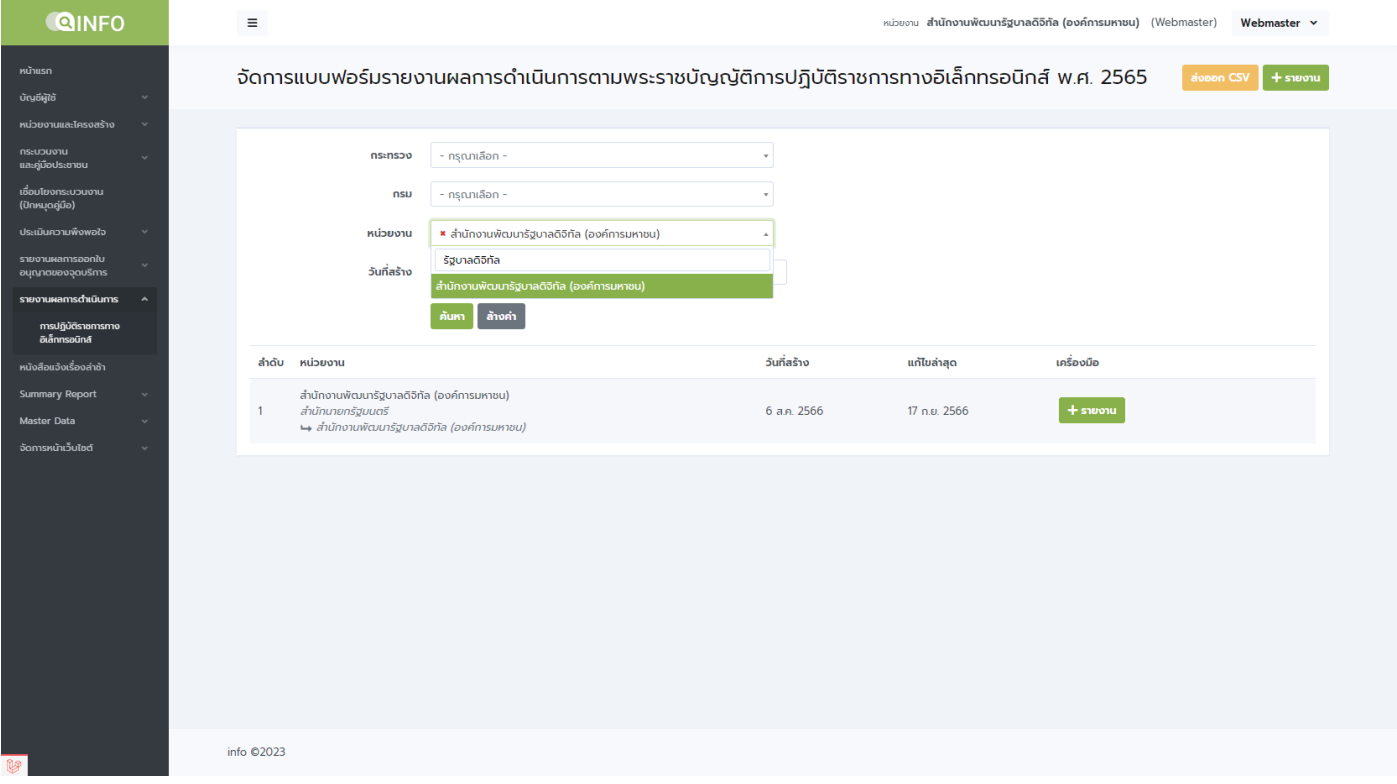

เมื่อกด + รายงานแล้วระบบจะแสดงแบบฟอร์มรายงานผลการดำเนินการตามพระราชบัญญัติการปฏิบัติราชการทาง อิเล็กทรอนิกส์ พ.ศ. 2565 ขึ้นและสามารถจัดการข้อมูลรายละเอียดต่างๆ ได้เช่นเดียวกันกับขั้นตอนข้อที่ 1.1 ประกาศ เรื่อง ช่องทางอิเล็กทรอนิกส์สำหรับประชาชนติดต่อหน่วยงาน ตามมาตรา 10